**① 「Find my institution」** または 論文 PDF から**「Access Through Your Institution」**をクリック

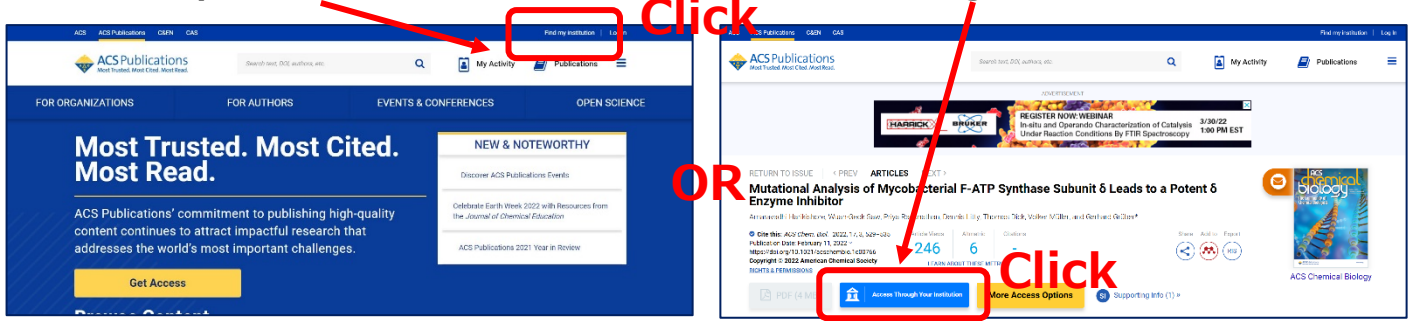

**②** 「Search for your Institution」に**「Yamaguchi University」**と入力して検索

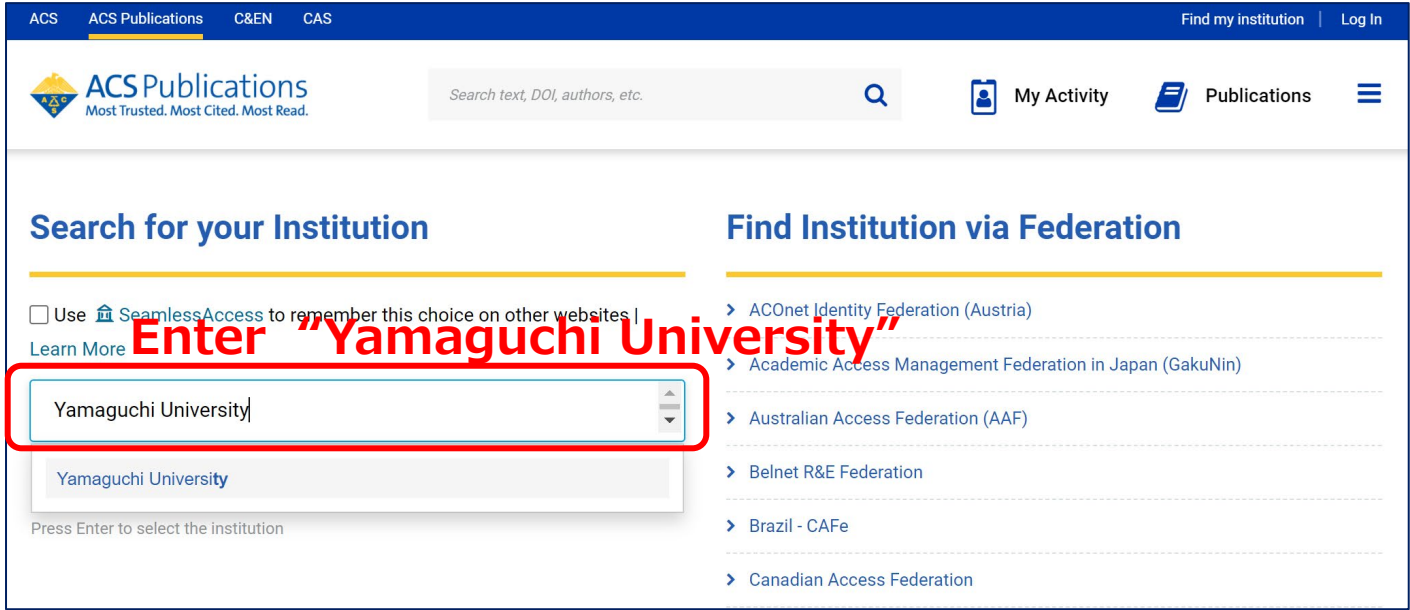

**③ 山口大学発行のアカウント**でログイン

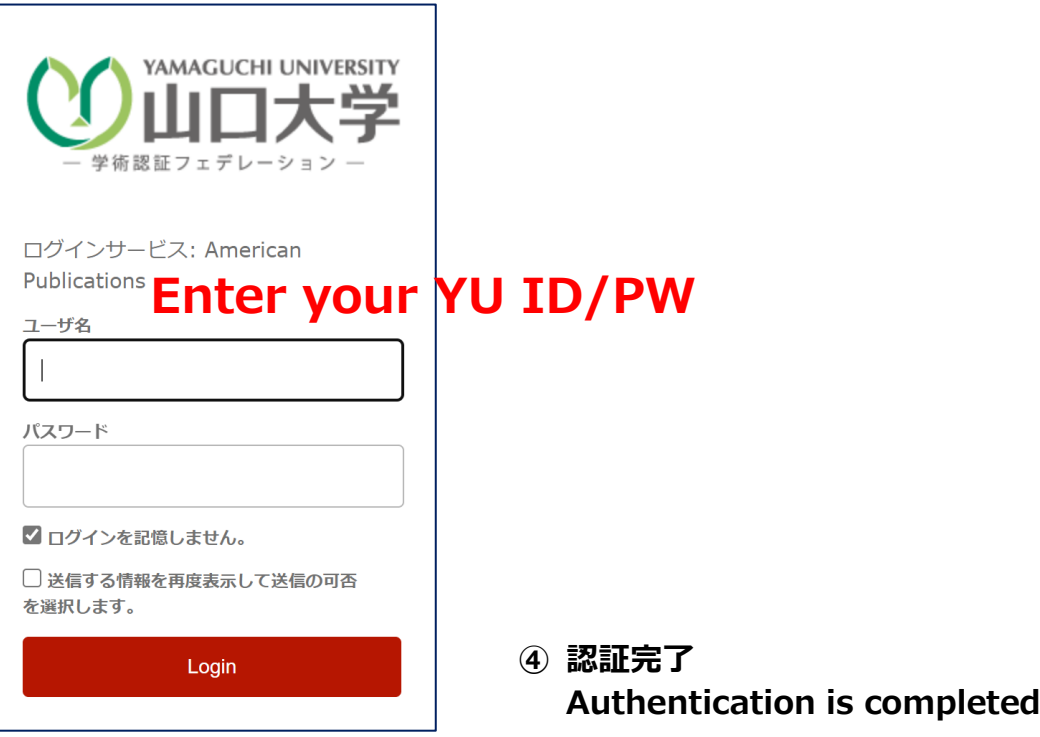